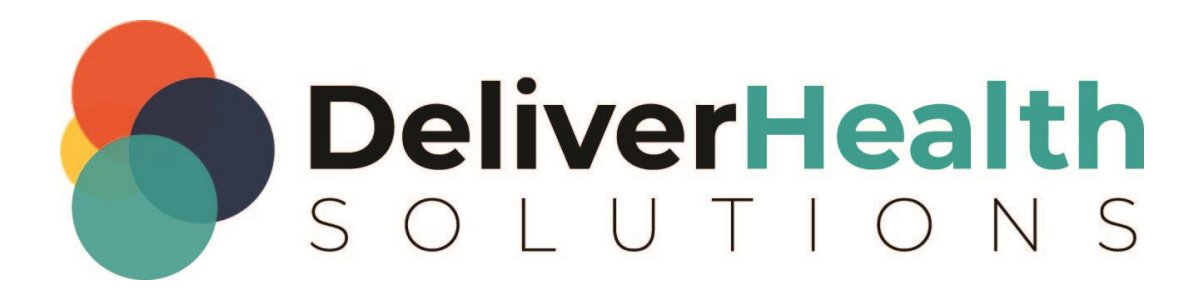

# eScription One Mobile for iOS Devices

**User Guide** 

# **Table of contents**

| Introduction                                          | 4  |
|-------------------------------------------------------|----|
| Requirements                                          | 4  |
| Important: Receiving Calls While Dictating            | 4  |
| Installing eScription One Mobile on All Apple Devices | 5  |
| Starting eScription One Mobile                        |    |
| Select Region                                         | 11 |
| Email Verification                                    | 12 |
| Resetting your Password                               | 12 |
| Using eScription One Mobile                           | 15 |
| The Patients Screen                                   |    |
| The Dictation Screen                                  |    |
| The Info Tab                                          |    |
| The Templates Tab                                     |    |
| The History Tab                                       |    |
| Recording a Dictation                                 |    |
| Creating a New Appointment                            |    |
| Creating Multiple Dictations on One Appointment       |    |
| The Transcriptions Tab                                |    |
| The Folder View                                       |    |
| Searching for Transcriptions                          |    |
| Transcription Viewer                                  |    |
| Editing a Transcription                               |    |
| The Settings Screen                                   |    |
| The Account Screen                                    |    |

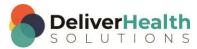

| eScription One on the iPad          | 29 |
|-------------------------------------|----|
| Appointments on the iPad            | 29 |
| Recording Dictations on the iPad    | 30 |
| Editing a Transcription on the iPad | 30 |
| The Settings Screen on the iPad     | 31 |
| Inpatient                           | 31 |
| Troubleshooting and FAQ             | 33 |
| Removing eScription One Mobile      | 34 |
| Additional Support                  |    |

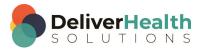

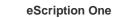

## Introduction

eScription One Mobile for iOS offers a convenient, portable, end-to-end documentation process. Clinicians can easily create, review, edit and complete documentation on their mobile device, as well as submit them for transcription.

eScription One Mobile is a safe, secure application that supports HIPAA compliance.

# Requirements

- Any iOS device with iOS 12 or greater (the latest iOS version is recommended).
- Internet Access through a wireless Local Area Network (LAN) connection or through a phone service provider. It is strongly recommended to use a Wi-Fi LAN connection when uploading dictations. Minimum bandwidth: LTE/4G data connection; recommended is stable Wi-Fi.
- Communicates over port 443 to https://mobile.escription-one.com using TLS 1.2.

# **Important: Receiving Calls While Dictating**

The iPhone application cannot block incoming phone calls. Apple Inc. makes it impossible for eScription One Mobile, or any application, to block phone calls. If you have concerns about receiving calls while making a dictation, switch your phone to "Do Not Disturb" or "Airplane Mode" while dictating. To continue using the application while in Airplane Mode, please enable Wi-Fi.

If a phone call is received while dictating, eScription One Mobile will pause the recording. Dictation that was made prior to the incoming call will not be lost; to resume dictating after finishing the call, tap the record button again and continue to dictate.

Note: The eScription One Mobile application is being constantly updated and improved. Some of the screen shots in this manual may not match the current version of the application.

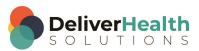

# Installing eScription One Mobile on All Apple Devices

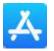

To install eScription One Mobile, go to the Apple App Store, search for "eScription One Mobile," and download the eScription One Mobile application.

# **Starting eScription One Mobile**

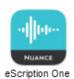

After the installation has completed, launch the eScription One Mobile application from the home screen. Enter your login credentials. These are the same credentials used to log into Inquiry. Press the Login button at the top right or bottom of the screen.

|                                                                                                    |            | 11:00 AM     | 70                                                                                                    | 89% 🔳   |
|----------------------------------------------------------------------------------------------------|------------|--------------|----------------------------------------------------------------------------------------------------|---------|
| Search                                                                                                    |            |              |                                                                                                    |         |
| ( Ib                                                                                                    | e          | Scriptio     | n One                                                                                                    |         |
| <b>.</b>                                                                                                    | N          | uance Com    | municatior                                                                                                   | S       |
| NUANO                                                                                                    |            | OPEN         |                                                                                                    | •       |
| ***                                                                                                    | 3 22 22    |              |                                                                                                    | 17+     |
| Not Enough R                                                                                                    | tatings    |              |                                                                                                    | Age     |
| What's                                                                                                    | New        |              | Version Hi                                                                                                   | story   |
|                                                                                                    |            |              |                                                                                                    |         |
| Version 2.1                                                                                                    | 20<br>     |              |                                                                                                    | d ago   |
| Version 2.1<br>Updated br<br>Preview                                                                                                    | anding to  | eScription ( |                                                                                                    | d ago   |
| Updated br                                                                                                    | anding to  | eScription   |                                                                                                    |         |
| Updated br<br>Preview                                                                                                    | randing to | eScription   | One                                                                                                    |         |
| Updated br<br>Preview                                                                                                    | randing to | eScription   | Carrer *<br>Patients<br>DICTATION INFO                                                                       | 10-38 A |
| Updated br<br>Preview<br>Carrier *<br>Chicago Hope<br>12:00 Carl Morgan<br>12:00 Carl Morgan<br>12:00 Carl Morgan<br>12:00 Carl Morgan                                                                                                    | randing to | eScription   | Carner 👻<br>Patients                                                                                         | 10-38 A |
| Updated br<br>Preview<br>Carrer *<br>Chicago Hope<br>Stato Carl Morgan<br>Sessar<br>Stato Carl Morgan<br>Sessar<br>Stato Carl Morgan<br>Stato Carl Morgan<br>Stato<br>Stato Carl Morgan<br>Stato Carl Morgan<br>S                                                                                                    | randing to | eScription   | Carrier *<br>Patients<br>DictAtion INFO<br>Decurren Type<br>Letter<br>Default Location<br>Default Location   | 10-38 A |
| Updated br<br>Preview<br>Carrer *<br>Chicago Hope<br>12:00 Carri Morgan<br>22:00 Carri Morgan<br>22:00 Carri Morgan<br>22:00 Carri Morgan<br>22:00 Carri Markin<br>55:02<br>22:00 Carri Morgan<br>55:02<br>22:00 Carri Morgan<br>55:02<br>20:00 Carri Morgan<br>55:02<br>20:00 Carri Morgan<br>55:02<br>55:02 | randing to | eScription   | Cerrer  Patients  Occarrior wird  Descent Type Letter Default Location Persons Code                          | 10-38 A |
| Updated br<br>Preview<br>Carrer *<br>Chicago Hope<br>12:40 Carri Morgan<br>12:40 Carri Morgan<br>14:40 Carri Morgan<br>14:40 Carri Morgan<br>1                                                                                                    | randing to | eScription   | Carrier *<br>Patients<br>DictAtion INFO<br>Decurren Type<br>Letter<br>Default Location<br>Default Location   | 10-38 A |
| Carter *<br>Carter *<br>Chicago Hope<br>12:30 Cart Morgan<br>Concego Hope<br>12:30 Cart Morgan<br>Concego Hope<br>12:30 Cart Morgan<br>Concego Hope<br>12:30 Cart Morgan<br>Concego Hope<br>12:30 Cart Morgan<br>Carter State<br>12:30 Cart Morgan<br>Carter State<br>13:30 Carter State<br>13:30 Carter State<br>14:30 Carter State<br>14:30 Carter State<br>14:30 Carter State<br>14:30 Carter State<br>14:30 Carter State<br>14:30 Carter State<br>14:30 Carter State<br>14:30 Carter State<br>14:30 Carter State<br>14:30 Carter State<br>14:30 Carter State<br>14:30 Carter State<br>14:30 Cart State<br>14:30 Cart State<br>14:30 Ca                                                                                                    | randing to | eScription   | Cerrer  Patients  Occarrior wird  Descent Type Letter Default Location Persons Code                          | 1038 A  |
| Updated br<br>Preview<br>Carrer *<br>Chicago Hope<br>12:40 Carri Morgan<br>12:40 Carri Morgan<br>12:40 Carri Morgan<br>12:40 Frank Stein<br>12:40 Frank Stein<br>12:40 Jurie Smith<br>12:40 Lawra King<br>12:40 Lawra King                                                                                                    | randing to | eScription   | Cerver *<br>Patients<br>Dictation wird<br>Document Type<br>Lection<br>Debuilt Location<br>ResearConte<br>Tio | 1038 A  |

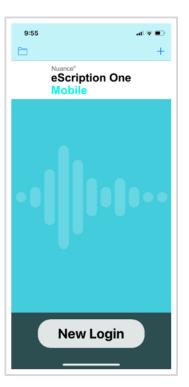

To log in, press the **New Login** button or the **+** button in the upper right corner of the screen.

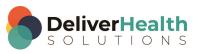

The credentials screen opens.

Enter your username, password, and client information, then press Log In.

The "Forgot Password?" link next to the Login button allows users who have saved a valid email address to receive password reset instructions by email if it is lost or forgotten. For more information, go to Email Verification and Resetting your Password.

Note: If multi-factor authentication (MFA) has been enabled for your company, please see 'Setting up Multi-Factor Authentication'.

| 9:59             | al 🗟 🔳            |
|------------------|-------------------|
| Cancel auth.esc  | ription-one.com 💍 |
|                  |                   |
| Username         |                   |
| Barrand          |                   |
| Password         |                   |
| Client           |                   |
| Forgot Password? |                   |
| rorgot assirora: | Log In            |
|                  |                   |
|                  |                   |
|                  |                   |
|                  |                   |
|                  |                   |
|                  |                   |
|                  |                   |
|                  |                   |
|                  | rîn Ø             |
|                  |                   |
|                  |                   |

If your password is expired, you are prompted to change it.

| 12:32           |              |                | ull 🕈 💽 |
|-----------------|--------------|----------------|---------|
| Cancel          | Ĝ rd-1       | ·              | Ċ       |
|                 |              |                |         |
| Pas             | sword E      | xpired         |         |
| Provic<br>below |              | nt and new pas | sword   |
| Userna          | ime          |                |         |
| Resid           | lent         |                |         |
| Client          | Code         |                |         |
| Esod            | emo          |                |         |
| Curren          | t Password   |                |         |
| Curre           | ent Password |                |         |
| New P           | assword      |                |         |
| New             | Password     |                |         |
| Verify I        | assword      |                |         |
| Verify          | Password     |                |         |
|                 | Change Pas   | sword          |         |
| <               | >            | Û              | Ø       |
|                 | _            |                |         |

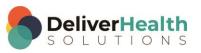

The first time you log in, the **Remember login?** screen will appear next, asking if you want the app to remember the login name or login name and password on the device you are logging into.

(The 'Remember my login with password' option will not appear if the admin has disabled this feature for clients/users.)

You can also choose Do not remember.

Note: This screen will initially appear for each profile you log into if you have multiple profiles.

If you later want to change your login options, go to the app's Settings screen.

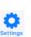

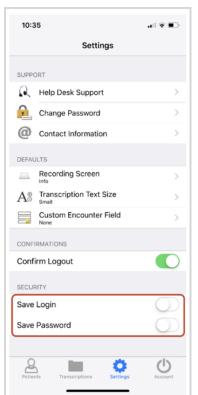

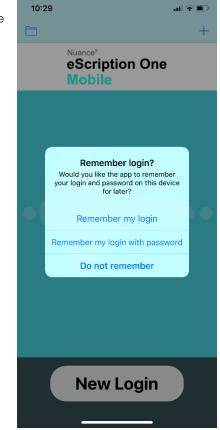

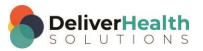

After you make your selection(s), a confirmation box appears.

#### Select OK.

Note: Please note that with 'Save Password' enabled, anyone with access to your device can access your eScription One account and the confidential medical records in it.

When the login name is saved, the profile appears on the login screen (with a combination of First name Last name username up to 20 characters long). Tap the profile to log in as that user. You will be prompted for the password if it has not been (or cannot be) saved.

Only the last saved profile to log in will appear on the login screen. You can still link multiple profiles in the Account tab to switch between profiles quickly.

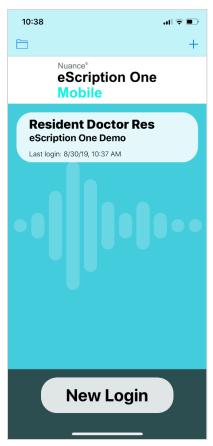

| 10:35         |                                                             | all 🗢 🗈    |
|---------------|-------------------------------------------------------------|------------|
|               | Settings                                                    |            |
| SUPPORT       |                                                             |            |
| R Help Des    | sk Support                                                  | >          |
| Change        | Password                                                    | >          |
| Ontact        | Information                                                 | >          |
| DEFAULTS      |                                                             |            |
|               | Save Login                                                  | >          |
|               | will remember this next ti<br>n, if your administrator allo |            |
|               | ОК                                                          | >          |
| CONFIRMATIONS |                                                             |            |
| Confirm Logou | ıt                                                          |            |
| SECURITY      |                                                             |            |
| Save Login    |                                                             |            |
| Save Password | Ł                                                           | $\bigcirc$ |
|               |                                                             |            |
| Patients Tran | scriptions Settings                                         | Account    |

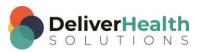

## **Setting up Multi-Factor Authentication**

Multi-factor authentication is another way to verify a user's identity, adding an extra level of security to the login process. For eScription One applications, it is recommended that users set up MFA using the Auth0 Guardian authentication application. However, due to a limitation with the Auth0 Guardian app, users cannot set up MFA for the mobile apps on a mobile device. To do so, you must perform the initial setup on InQuiry or InSync. Once this initial setup is complete, MFA will work for the mobile app as well. Logging in will require you to accept a notification sent to your phone.

Note: Other authentication apps may work as well but are not officially supported.

#### Logging in with Multi-Factor Authentication

Once the initial MFA setup has been completed, you will subsequently log in to your mobile app as shown in the steps below.

Note: If you log in with saved credentials for both username and password, you will not need to authenticate with MFA. No notification will be sent to your phone.

- 1. Open the Guardian app.
- 2. In your eScription One app, enter your login credentials.

The Verify Your Identity screen opens, indicating that a notification has been sent to your phone and is awaiting confirmation.

3. In the Guardian app, click Allow.

|                                                                 | _      |        | × |
|-----------------------------------------------------------------|--------|--------|---|
|                                                                 |        |        | ^ |
|                                                                 |        |        |   |
| Verify Your Ider                                                | ntity  |        |   |
| We've sent a notification to the follo<br>the Auth0 Guardian ap | -      |        |   |
|                                                                 | iPhone |        |   |
| C Awaiting confirmation                                         | Resend |        |   |
| OR                                                              |        |        |   |
| Manually Enter Cod                                              | le     |        |   |
| Try another method                                              |        |        | ~ |
|                                                                 |        | Cancel |   |

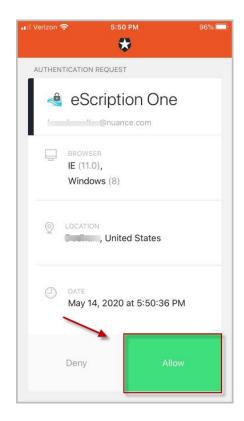

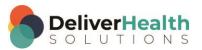

After successful authentication, you will automatically be logged into your eScription One app.

If you do not receive the notification, you can choose to have the notification resent, or you can manually enter the code at the bottom of the Guardian app (see below).

To manually enter the code, choose **Manually Enter Code** on the 'Verify Your Identity' screen.

|      |                                                           | _      |      | $\times$ |
|------|-----------------------------------------------------------|--------|------|----------|
|      |                                                           |        |      | ^        |
|      |                                                           |        |      |          |
|      | Verify Your Ide                                           | ntity  |      |          |
| We'v | e sent a notification to the folk<br>the Auth0 Guardian a | -      |      |          |
|      |                                                           | iPhone |      |          |
| C    | Awaiting confirmation                                     | Resend |      |          |
| _    | OR                                                        |        |      |          |
|      | Manually Enter Co                                         | de     |      |          |
|      | Try another method                                        | 1      |      | ~        |
|      |                                                           |        | Canc | el       |

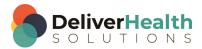

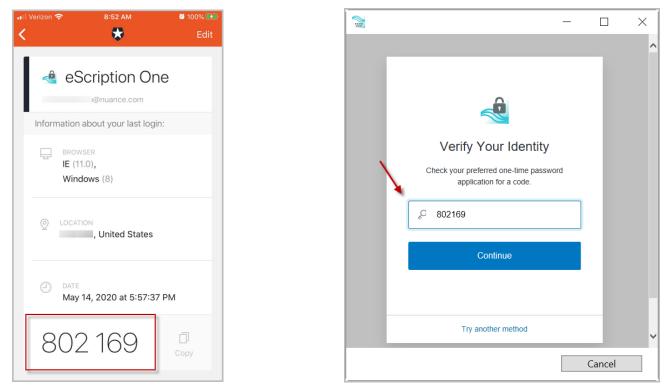

Enter the code appearing at the bottom of the Guardian app.

Click Continue. After successful authentication, you will automatically be logged into your eScription One app.

Note: If for some reason you cannot log in with MFA after having done so previously, please contact your admin to have it reset.

# **Select Region**

Upon launching the eScription One mobile app for the first time you will be prompted to select a region. This allows the app to connect to the proper servers for your client. Choose the region that applies to your location or client and press Select.

In the unlikely event that you need to change your region you will need to uninstall and reinstall the application. **Note: Uninstalling the app will permanently delete any incomplete (on-hold) dictations; please verify all started dictations have been uploaded prior to uninstalling the app.** You will be prompted to choose your region upon the first login after reinstalling the app.

| 10:07              | •••• 1x 🔳 |
|--------------------|-----------|
| Select Re          | gion      |
| Available Regions  |           |
| United States (US) |           |
| Australia (AUS)    |           |
| Canada (CA)        |           |
| Europe (UK)        |           |

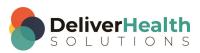

## **Email Verification**

After logging in, the eScription One Mobile application checks for a valid and verified email address.

Valid Email Check: If you have not entered an email address, you will be prompted to add one. You can skip this step, but will be prompted again on your next login.

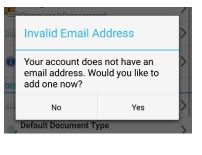

**Email Verification** 

hours.

A confirmation email has been

sent. Please log into your email

Address link within the next 2

client and follow the Verify Email

ок

**Email verification:** Once an email address is added, an email is sent to your address to verify it.

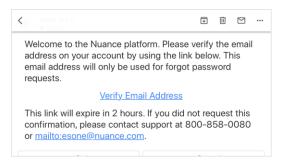

Click the link in the email, and your address will be verified.

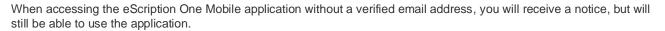

**Editing email address:** To edit the user email address, go to Contact Information in the Settings tab. If the email address has previously been verified and is then edited, you will be prompted to verify the updated email address.

## **Resetting your Password**

If you have forgotten your password, you can reset it using the steps below.

1. On the login screen, enter your Username and Client code, then click Forgot Password?.

| Username         |        |
|------------------|--------|
| Password         |        |
| Client           |        |
| Forgot Password? | Log In |

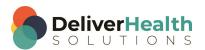

2. On the 'Forgot Password' screen, click either the **Send Email** button or 'Have reset code?' link (if you already have a reset code).

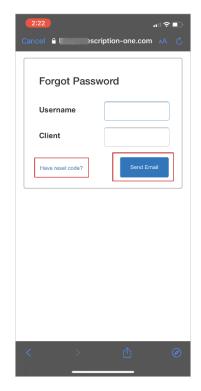

|                  | Passwor | -            |    |
|------------------|---------|--------------|----|
| Usernam          |         | word below   |    |
| Usernar          | ne      |              |    |
| Client<br>Client |         |              |    |
| Reset Co         |         |              |    |
| New Pase         | sword   |              |    |
| New Pa           |         |              |    |
| Verify Pa        |         |              |    |
|                  |         | Reset Passwo | rd |
|                  |         |              |    |

3. If you choose **Send Email**, you must have a verified email address (see above). If so, an email will be sent to you with instructions and a link for resetting your password. Once you click the link, the 'Reset Password' screen appears with the reset code filled in. Enter the remaining information, then click the **Reset Password** button.

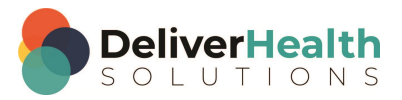

If you choose 'Have reset code?, the 'Reset Password' screen appears without the reset code filled in. Enter the code and remaining information, then click the **Reset Password** button.

If you selected 'Send Email', you can also copy and paste the code from the email and paste it here.

|         | et Password    |   |
|---------|----------------|---|
| Userna  |                |   |
| Usern   | ame            |   |
| Client  |                | _ |
| Client  |                |   |
| Reset C |                | _ |
|         | Code           |   |
|         | Password       | ٦ |
|         | assword        |   |
|         | Password       | ٦ |
|         | Reset Password |   |

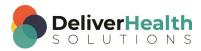

# Using eScription One Mobile

The Mobile iOS application screens have four tabs at the bottom: Patients, Transcriptions, Settings, and Account. Use these to navigate between the four main screens of the app. The active tab is indicated with blue coloring. After logging in, the Patients screen is the active screen.

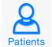

This tab opens the Patients screen, where users can record new dictations and view patient appointments (in an outpatient workflow) and/or inpatient encounters (in an inpatient workflow).

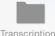

This tab opens the Transcriptions screen, where users can view, approve, and edit transcriptions.

Transcriptions

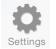

This tab opens the Settings screen, where users can configure default settings for appointments, document types, locations, and other application features.

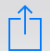

This tab opens the Account Screen, where users can link accounts for quickly switching between multiple eScription One Mobile logins.

### The Patients Screen

Use the Patients screen to review appointments and create new appointments and dictations.

The calendar opens to the last viewed date in the previous session. If a dictation is over three days old, and has not been uploaded, eScription One Mobile displays a reminder.

To choose a specific date, tap the calendar button I in the upper left corner. The date selector appears. To choose the current day from the date selector, tap the 'Today' button at the upper right of the screen.

To view the prior or next day's schedule, press the left so r right rarrow buttons. Alternatively, you can swipe left or right to change the schedule date by one day.

Tap the add button  $\pm$  at the upper right corner of the screen to create a new appointment. This is covered in detail on page 16.

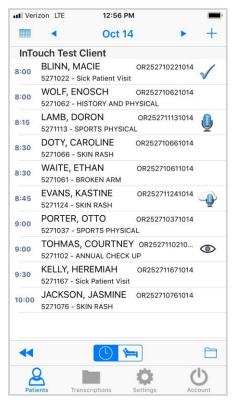

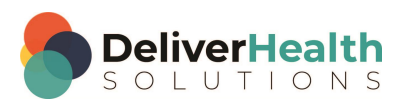

Tap the folder button at the lower right corner of the screen to filter which appointments will be visible. Appointments can be filtered based on dictation status. In the appointment list, an icon appears to the right of a dictation to indicate its status:

The appointment has a recorded dictation and has been successfully sent to the transcription company.

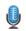

The appointment has a dictation that has not yet been uploaded.

The appointment has a dictation that is currently uploading.

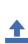

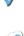

The appointment has been recorded and uploaded from another device.

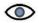

The appointment has been hidden from the appointment list.

#### Note: An appointment without a dictation will have no icon next to it.

Appointments can also be filtered based on Schedule Resources. One or more Resource IDs can be assigned to a provider, and they can be filtered out as necessary.

Press and swipe down anywhere in the appointment listing to refresh it. Note that this works when the view is already scrolled to the top.

#### **The Dictation Screen**

On the Patients tab, select an appointment from the list to view its details and record a dictation. To create a new

appointment, tap the Add button in the upper right corner of the screen. The dictation recording controls appear at the bottom of the screen.

The dictation screen has three tabs: Info, Templates, and History.

By default, the Info tab appears when an appointment is opened. To change the default screen, see the Settings screen on page 27.

#### The Info Tab

The Info Tab contains all the information about that specific appointment, including the Document Type and Location. If a Document Type or Location is not selected, those fields are highlighted in red.

Only the Document Type and Location can be edited for dictations created from an appointment in the appointment list. On ad hoc dictations started with the Add button + (from the Patients tab), the Patient ID and Appointment Date and Time can also be edited.

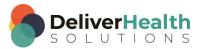

The two screens below show the Info tab.

| III Verizon LTE                         | 11:07 AM        | -                     | •III Verizon LTE 2:44 PM                 |                       |
|-----------------------------------------|-----------------|-----------------------|------------------------------------------|-----------------------|
| Patients                                | MCCULLY, LYDIA  |                       | Patients MCCULLY, LY                     | DIA 🛅 📋               |
| DICTATION INFO                          | ORMATION        |                       | PATIENT DEMOGRAPHICS                     |                       |
| Document Typ<br>Chart Note              | e               | >                     | Patient Name<br>MCCULLY, LYDIA           | Patient ID<br>5271020 |
| Location<br>Hospital                    |                 | >                     | Birthdate Age<br>Jun 19, 1990 28         | Gender<br>F           |
| Receipt Code                            |                 |                       | ENCOUNTER                                |                       |
| TID                                     |                 |                       | Appt Date<br>October 17, 2018 at 8:30 AM |                       |
| PATIENT DEMO                            | GRAPHICS        |                       | Order Number<br>OR252710201017           |                       |
| Patient Name<br>MCCULLY, LY             |                 | Patient ID<br>5271020 | Appt Reason Code<br>ANC                  |                       |
| Birthdate<br>Jun 19, 1990               | Age             | Gender                | Appt Reason<br>ANNUAL CHECK UP           |                       |
|                                         | 20              |                       | Employer<br>Public School System         |                       |
| ENCOUNTER<br>Appt Date<br>October 17, 2 | 2018 at 8:30 AM |                       | Patient Type<br>W14                      |                       |
| STAT (                                  |                 | Append                | STAT ()                                  | Append                |
| 00:00                                   |                 | 00:00                 | 00:00                                    | 00:00                 |
| <b>[T]</b><br>Templates                 | i<br>Info       | History               | Templates Info                           | History               |

By default, when new dictations are created, eScription One Mobile does not select a Document Type or Location for that dictation. When uploading a dictation with no Document Type or Location selected, the user is prompted to select one from a list. To avoid receiving this prompt, users can choose a default Document Type and Location from the Settings Screen (page 27).

The facility scheduling software or EMR can also set the location for an appointment. This location will appear by default. If necessary, it can still be changed by tapping the location bar and selecting the new location.

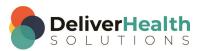

#### The Templates Tab

The Templates tab shows the Document and Dictation Templates. These templates can be used as a reference while dictating. To select the Document Type, tap the <sup>(1)</sup> icon to the right of the Document Template field, or select it from the Info tab. To display the template, tap anywhere else in the field.

| III Extended 穼    | 9:47 AM        |      |             |       |
|-------------------|----------------|------|-------------|-------|
| Patients          | MCCULLY, LY    | 'DIA |             | Û     |
| Document Te       | mplate         |      |             |       |
| () Chart No       | te             |      | (i          |       |
| Dictation Ten     | nplate         |      |             |       |
| 24,48,72          | -HOUR AMB. I   | EEG  |             |       |
| ACL Rec           | onstruct       |      |             |       |
| > Attending       | g Attestation  |      |             |       |
| Bilateral A       | Ankle Brachial | Inde | ex Findings |       |
| Right brachial bl | ood pressure:  | []   | -           | []    |
| Left brachial blo |                | 0    |             | -     |
| Right ankle bloo  |                |      | Right ABI   |       |
| Left ankle blood  | pressure:      | 0    | Left ABI:   | []    |
| 0                 |                |      |             |       |
|                   | nto            |      |             |       |
| STAT              |                | 0    |             | ppend |
| 00:00             |                |      | - 00:00     |       |
| [T]               | i              |      | O           |       |
| Templates         | Info           |      | History     |       |

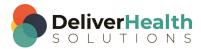

### The History Tab

The History button at the bottom of the screen indicates how many completed transcriptions have the same Patient ID as the current patient.

Tap the History tab to show the list of prior transcriptions, which are each identified by document type, dictating clinician, and appointment date. Select an item to review its transcription and demographic details.

| III Extended 🗢 10:56 AM                         |                            | III Extended 🗢 10:56 AM                                                                                  | III Extended 🗢 10:56 AM                      |
|-------------------------------------------------|----------------------------|----------------------------------------------------------------------------------------------------|----------------------------------------------|
| Patients Frank Stein                            |                            | <pre>Kein Frank Stein</pre>                                                                              | <pre>Frank Stein Frank Stein</pre>           |
| History & Physical Report<br>Demonstration User | Jan 2, 2018                | Details                                                                                                  | © Details                                    |
| Echocardiogram<br>Demonstration User            | Jun 17, 2015               | Transcription                                                                                            | Transcription ID 74185227                    |
| AllScripts Integration<br>Demonstration User    | Feb 11, 2015               | <b>REVIEW OF SYSTEMS:</b> Fevers/Chills: No.<br>Weight Gain/Loss: No. Joint Pain: No. Joint              | Patient ID 65432<br>Patient Name Frank Stein |
| History & Physical Report<br>Demonstration User | Jan 17, 2013               | Swelling or Stiffness: No. Asthma: No. Shortness of<br>Breath: No. Chest Pain: No. High Blood Pressure:  | Document Type History & Physical Report      |
| History & Physical Report                       | Dec 14, 2012               | No. Heart Failure: No. Ulcers: No.<br>Reflux/Heartburn: No. Hepatitis: No. Open Wounds:                  | Author Demonstration User                    |
| Echocardiogram                                  | Jun 15, 2012               | No. Rash on Affected Area: No. Stroke: No.                                                               | Birthdate January 1, 2000                    |
| Lonoouralogram                                  | 001110, 2012               | Seizures: No. Diabetes: No. Thyroid Disorder: No.<br>Blood Clots: No. Bleeding Disorder: No. Reaction to | Gender M                                     |
| Letter<br>Chris Attkins, M.D                    | Aug 25, 2008               | Anesthesia: No.                                                                                          | Location Chicago Hope                        |
| History & Physical Report                       | Aug 14, 2008               | PHYSICAL EXAMINATION:                                                                                    | Appointment Date January 2, 2018             |
| Chris Attkins, M.D                              |                            | VITALS: Height 6 feet 1 inches, weight 192 pounds,                                                       | Date Dictated January 2, 2018                |
| Letter                                          | Aug 14, 2008               | heart rate 62.<br>GENERAL: Healthy-appearing 18-year-old male in no                                      | Order Number 6885456962                      |
| New Patient<br>Ellis Austria                    | Aug 14, 2008               | apparent distress.<br>NEUROLOGIC: Alert and oriented x3. Coordination                                    | Fields                                       |
|                                                 |                            | grossly intact.                                                                                          | Access No                                    |
| STAT ( )                                        | Append                     | STAT Append                                                                                              | STAT ( ) Append                              |
| 00:00                                           | 00:00                      | 00:00 00:00                                                                                              | 00:00 00:00                                  |
| Templates Info                                  | 6 <sup>10</sup><br>History | Templates Info History                                                                                   | Templates Info History                       |

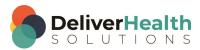

#### **Recording a Dictation**

To begin recording a dictation, press the red Record button  $\blacksquare$  (after choosing a patient appointment). Press the Pause button  $\blacksquare$ 

to pause/stop the Recording. Press the Play button who play back the dictation. Use the Rewind and Fast Forward buttons to navigate

 STAT
 Append

 00:22
 01:14

within the location of the dictation in increments of 5 seconds per button press. Alternatively, you can use the dictation slider to navigate to the desired dictation location.

The STAT button toggles the STAT mode on (the button is green) and off. Marking a dictation as STAT indicates a higher priority, but it may also incur additional transcription rates.

Underneath the recording buttons, the timer on the left side shows which part of the dictation is currently playing or being recorded into. The timer on the right shows the total length of the dictation. The slider can be dragged to play different parts of the dictation or to insert or overwrite the dictation where desired.

There are three recording modes: Append, Overwrite, and Insert. To switch between modes, tap the button at the far right side of the screen. This button indicates the current recording mode.

The box to the right of the recording timer is a sound level meter. This meter indicates the volume of the dictation or sound received by the microphone.

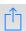

When the dictation is complete, tap the Upload button in the top right corner of the screen. The eScription One Mobile application will prompt you to select a Document type and/or Location if one has not yet been chosen. Tapping the Upload button sends the dictation for transcription. Once a dictation is uploaded, no more changes can be made to it, including changing the STAT mode.

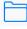

Tapping the menu button provides the option to delete the recorded dictation from the device. If the appointment was created new on the phone, the appointment will be removed. If the appointment was downloaded from the eScription One servers, the appointment will not be removed from the Patients screen.

Please note that the options available from the menu button in change depending on the status of the dictation. If a dictation has not been started, the option to Hide Appointment appears in the menu. This option removes the appointment from the Patients tab. To view the appointment again, add Hidden Appointments to the status filter in the Patients tab (the appointment will be marked with the hidden appointment icon  $\circ$ ). Opening the hidden appointment and tapping the menu button is will give you the option to unhide the appointment.

If a dictation has been started, pressing the menu button  $\Box$  displays the option to delete the dictation. If a dictation has been uploaded, pressing the menu button  $\Box$  displays the option to create a new dictation (see page 21 for more details).

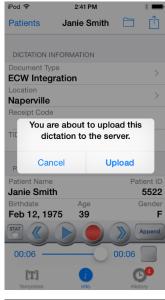

| iPod 🗢                     | 2:41 PM     | >                     |      |
|----------------------------|-------------|-----------------------|------|
| Patients                   | Laura King  |                       | Û    |
|                            |             |                       |      |
| DICTATION INFO             | ORMATION    |                       |      |
| Document Type              |             |                       |      |
| Letter                     |             |                       |      |
| Location<br>Joliet         |             |                       | >    |
| Receipt Code               |             |                       |      |
| Receipt Code               |             |                       |      |
| TID                        |             |                       | P    |
| PATIENT DEMO               | GRAPHICS    |                       |      |
| Patient Name<br>Laura King |             | Patient ID<br>1234567 | >    |
| Birthdate                  | Age         | Ge                    | nder |
| May 6, 1956                | 58          |                       | F    |
|                            |             |                       |      |
| De                         | lete dictat | ion                   |      |
|                            | Cancel      |                       |      |

Tap the Patients button at the top left corner of the screen to save the dictation, place it on hold, and return to the Patients screen. The Patients button can be tapped while recording or when recording is paused.

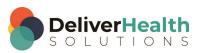

### **Creating a New Appointment**

Use the button <sup>+</sup> at the top right corner of the Patients screen to create a new appointment, which can then be dictated. The appointment date populates with the current date and time. This can be changed if necessary.

An arrow appears next to the Patient ID field. Tap this button to enter the Patient ID, Account Number, or Order Number for this appointment, depending on your individual configuration. The patient's name and demographic data will be associated with the appointment when the dictation is uploaded to the transcription company.

### **Creating Multiple Dictations on One Appointment**

If it is necessary to create an additional transcription for an appointment, return to the Patient Screen and select the appointment.

Press the edit button and select the option for "New Dictation." Select Document Type and Location, then record normally.

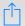

Press the upload button and eScription One Mobile will prompt for the dictation type:

- Append: Attach this transcription to the end of the prior transcription.
- **Prepend:** Attach the new transcription to the beginning of the prior transcription.
- **Upload as New Dictation:** Upload this dictation as a standalone transcription. This Transcription will not be attached to any prior transcriptions.

#### The Transcriptions Tab

Use the Transcriptions tab to view, edit, and complete (sign) transcriptions. The main transcriptions screen gives an overview of how many transcriptions appear in each workflow folder. The workflow folders display the label name assigned by your medical facility.

Tapping on any of the folders shows a list of the transcriptions that are currently in that stage of the workflow. The first folder, here called "To Be Typed", contains dictations that are at the transcription company, but have not yet been transcribed.

Use the Search button  $\bigcirc$  to search for any transcription in any workflow folder, including transcriptions that have completed the workflow.

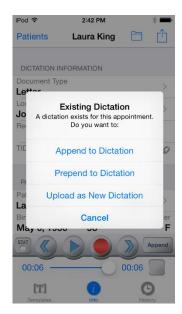

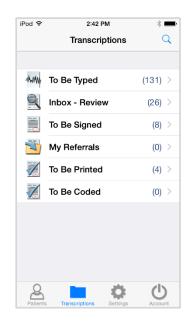

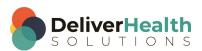

#### The Folder View

When a workflow folder is opened, eScription One Mobile lists all transcriptions that would be seen in that folder in InQuiry. The patient name, patient ID, appointment date and time, and dictating clinician's name are shown for each transcription in that folder. On the Settings tab, you can configure an additional user field to be displayed.

Use the Edit button at the lower right corner of the screen to complete all or selected transcriptions and move them to the next folder in the workflow. To select or de-select transcriptions, tap on them; a checkmark will appear next to the selected transcriptions. Then tap the complete button to complete them, or the cancel button to cancel without completing the selected transcriptions.

You can sort the order of the folder view by Date Dictated, Patient Name, or Appointment Date. To change the sort order, tap the Dictated, Patient, and Appt buttons at the bottom of the screen.

To refresh the workflow folder listing, tap and hold your finger down while swiping down anywhere in the transcription listing. Note that this works when the view is already scrolled to the top.

| iPod 🗢 2:42 P           | м         | * 🔳       |
|-------------------------|-----------|-----------|
| Transcriptions To B     | e Signed  | Q         |
|                         |           |           |
| Welcome to Emdat        | 1/1/02,   | 12:00 AN  |
|                         | Demonstra | tion Usei |
| Welcome to Emdat        | 1/1/02,   | 12:00 AN  |
| 15151                   | Demonstra | tion Usei |
| Roger Marcus            | 8/26/11,  | 12:00 AN  |
| 21234                   | Demonstra | tion Use  |
| Peter Robbins           | 2/16/12,  | 12:00 AN  |
| 55647                   | Demonstra | tion Use  |
| Alex Peterson           | 2/16/12,  | 12:00 AM  |
| 0765432                 | Demonstra | tion Use  |
| Jane Doe                | 2/16/12,  | 12:00 AM  |
| 489515                  | Demonstra | tion Use  |
| Shelia Jackson          | 2/16/12,  | 12:00 AM  |
| 34242                   | Demonstra | tion Use  |
| Mako Hunter             | 2/17/12,  | 12:00 AM  |
| 66935                   | Demonstra | tion Use  |
|                         |           |           |
| Dictated Patien         | t Appt    | Edit      |
| Patients Transcriptions | Settings  | C         |

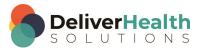

#### **Searching for Transcriptions**

The Search button  $\bigcirc$  appears in the upper right corner of both the main Transcriptions screen and the screens for each individual folder. When the Search button is used from the main Transcriptions screen, it searches in all folders of the workflow (except Referral).

When the Search Button is used from within a folder in the workflow, it only searches transcriptions in that folder.

| Verizon LTE 11:41 AM   | •   | 1         | I Verizon LTE | Verizon LTE 11:47 A |
|------------------------|-----|-----------|---------------|---------------------|
| ancel Search           | ۹ 🔇 | Ba        | ck            | ck Search Re        |
| atient<br>709          |     |           | BBEY,         | BBEY, NILA          |
| atient ID              |     | AB<br>970 |               | BEY, NILA           |
| itient Name            |     |           |               | name)               |
| ncounter               |     | 9709      |               |                     |
| Ithor                  | >   |           |               |                     |
| opt Date (start)       | >   |           |               |                     |
| opt Date (end)         | >   |           |               |                     |
| rder Number            |     |           |               |                     |
| ictation               |     |           |               |                     |
| ocument Type           | > - |           |               |                     |
| ocation                | >   |           |               |                     |
| ate Dictated (start)   | >   |           |               |                     |
| ate Dictated (end)     | >   |           |               |                     |
| ranscription           |     | Di        | cta           | ated Patien         |
| anscription ID         |     | 0         |               |                     |
| ditional Authenticator | >   | Patients  | Trai          | nscriptions         |

The icons next to the Search Results indicate which workflow folder that dictation is in. The icons are:

- Dictation the dictation has yet to be transcribed.
  - Review –the transcription is in one of the Review folders of the workflow.
  - Preliminary the transcription is in the Preliminary folder of the workflow and can be electronically signed.
  - Final the transcription is in one of the Final folders at the end of the workflow.
  - Referral the transcription is in the Referral folder; a folder to view dictations as associates.
  - Archive the transcription has been moved through the entire workflow and is now archived.

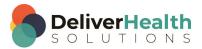

#### **Transcription Viewer**

Tap on one of the entries in any workflow folder (other than the Dictation Status folder) to view the transcription. The Patient Name is displayed at the top, between the back-arrow button to the left and the Action Menu button 1 to the right. The Transcription viewer opens to the Transcription tab by default. This tab displays the transcription text.

| 🖬 Extended 🗢                   | 2:38 PM              | 1 💽      |
|--------------------------------|----------------------|----------|
| Back                           | ABBEY, NILA          | Û        |
| Info<br>Preliminary<br>Folder  |                      |          |
| 181478300<br>Transcription ID  |                      |          |
| 9709<br>Patient ID             |                      |          |
| ABBEY, NILA<br>Patient Name    |                      |          |
| October 11, 2<br>Appt Date     | 018 at 10:00 AM      |          |
| October 11, 2<br>Date Dictated | 018                  |          |
| Demonstratio<br>Author         | n User               |          |
| March 14, 193<br>Birthdate     | 35                   |          |
| Exam of Ches<br>Document Type  |                      |          |
| <b>F</b><br>Gender             |                      |          |
| Hospital<br>Location           |                      |          |
| <b>7209</b><br>Order Number    |                      |          |
| info                           | [T]<br>Transcription | Comments |

Press the Info tab store to view patient and appointment details. Press the Comments tab store to read comments and comment tags attached to the transcription.

The Comments tab icon will have a red apostrophe 🚅 if at least one comment or comment tag exists. The tab being displayed is identified with a blue icon.

Tap the Action Menu button in the upper right corner to create a New Dictation, Complete, or Edit a transcription. After completing a transcription, the application loads the next transcription immediately. The Edit screen is covered in the next section of this manual.

The attestation template editor box appears when a dictation is completed and a signature requires an attestation. eScription One Mobile prompts you to select an attestation with your electronic signature. Choose from available attestation templates or complete without a template.

Recorded dictations are stored on the phone for two weeks after the dictated date, but they cannot be listened to from the transcription viewer. To listen to a recorded dictation that is still saved on the device, go to its entry on the Patients screen.

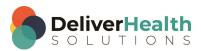

#### **Editing a Transcription**

The Edit option is intended for small or minor edits. If more extensive editing and formatting is needed, consider using InQuiry on a desktop computer.

To access the Edit Screen, tap the action menu button 🗇 at the top right corner of the transcription viewer, then choose Edit.

| 🖬 Extended 🗢                    |       | 2:10   | D PM   |    |   |      | •         |
|---------------------------------|-------|--------|--------|----|---|------|-----------|
| Cancel                          | A     | BBE    | r, NIL | A  |   |      | Û         |
| Info                            |       |        |        |    |   |      |           |
| Preliminary<br>Folder           |       |        |        |    |   |      |           |
| 181478300<br>Transcription ID   |       |        |        |    |   |      |           |
| 9709<br>Patient ID              |       |        |        |    |   |      |           |
| ABBEY, NILA<br>Patient Name     |       |        |        |    |   |      |           |
| October 11, 20<br>Appt Date     | 018 a | t 10:0 | 00 AN  | Λ  |   |      | >         |
| October 11, 20<br>Date Dictated | 018   |        |        |    |   |      | >         |
| Demonstratio<br>Author          | n Us  | er     |        |    |   |      | >         |
| March 14, 193<br>Birthdate      | 85    |        |        |    |   |      | >         |
| Even of Cher                    | •     |        |        |    |   | _    | _         |
| 1 2 3                           | 4     | 5      | 6      | 7  | 8 | 9    | 0         |
| - / :                           | ;     | (      | )      | \$ | & | @    | "         |
| #+=                             | ,     |        | ?      | !  | ' |      | $\propto$ |
| АВС 👲                           |       | spa    | ace    |    |   | retu | rn        |

To edit a transcription's demographic details, go to the Info tab and tap on the field to be changed. Depending on the type of field selected, the keyboard, date selector, or a list of options will appear.

To edit the text of a transcription, go to the

Transcription tab and press the action menu button . Then select Edit. (You can also navigate between the Info and Transcription tabs while in edit mode.) Tap the transcription text area where edits are needed. The keyboard will open to make the necessary changes. To close the keyboard for a full-screen view, press Done above the keyboard or press return (next to the space bar). Closing the keyboard does not save changes made.

| Cancel         | ABBEY, NILA                                                                                         | Û        |
|----------------|----------------------------------------------------------------------------------------------------|----------|
| intervertebral | rked spur formation is noted to t<br>foramina bilaterally at these leve<br>slocation is identified. |          |
| THORACIC       | SPINE bades have normal baight and s                                                                | lianment |

The vertebral bodies have normal height and alignment and the discs are of normal width.] The pedicles and neural arches appear intact.

#### LUMBAR SPINE

Since January of 1999, progressive degenerative changes have occurred on the left side between the first and fourth lumbar vertebrae inclusive, slightly increasing the scoliosis convexity towards the right. No fracture is identified.

|            |         | Done   |  |  |
|------------|---------|--------|--|--|
| The        | Intouch | You    |  |  |
| qwertyuiop |         |        |  |  |
| a s d      | fghj    | k I    |  |  |
| ŵ z x      | c v b n | m      |  |  |
| 123 😄 🎍    | space   | return |  |  |

Transcription Comments and Comment Tags can only be viewed in the mobile app. Please use InQuiry if edits are needed on those items.

Note: Changes are not saved automatically.

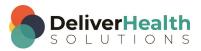

Press the action menu button 🖄 to receive a list of available actions:

- New Dictation: Save changes and begin dictation for a new transcription for the same patient.
- Undo Changes: Undo any changes and return to the transcription viewer.
- Save: Save changes and return to the transcription viewer.
- Complete or Complete with attestation: Save changes and complete the transcription from the workflow folder (and apply an attestation template if applicable).
- Cancel: Return to the editing screen.

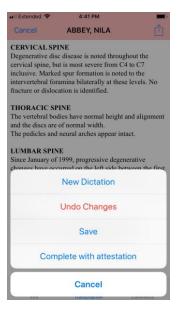

#### **Dual Resident/Attending Workflow**

If the 'Dual Resident/Attending Workflow' option has been enabled for a client in InCommand, attending physicians (authenticators) will be allowed to complete documents in the workflow even if the dictating resident has not yet reviewed or approved the document. With this option, documentation can be completed more quickly if needed.

In this workflow, a transcription requiring an extra signature(s) will appear in the resident's and attending's Preliminary folders at the same time. Either the dictating resident or attending physician can review and edit the document (provided they have proper rights to location and document type).

Note: The attending physician should not have proxy to the resident dictator when this workflow is enabled.

There are two paths this workflow can follow:

Resident Reviews/Approves an Uncompleted Transcription, then Attending Completes

The resident can review and approve the transcription in the Preliminary folder. After the resident completes the job, it is removed from their Preliminary folder. The attending can then complete the transcription and it will move on to the next workflow folder.

Attending Completes an Unreviewed Transcription

An attending can also complete an unreviewed transcription in the Preliminary folder. In this workflow, the resident has not reviewed/approved the transcription.

Once the attending completes the job, the transcription moves on in the workflow and out of their Preliminary folder. The next time the resident searches or refreshes their Preliminary folder, the dictation will no longer be shown.

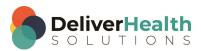

#### **The Settings Screen**

| Il Extended 🗢 4:17 PM |                                   |         |  |  |  |  |
|-----------------------|-----------------------------------|---------|--|--|--|--|
| Settings              |                                   |         |  |  |  |  |
|                       |                                   |         |  |  |  |  |
| SUPPO                 | DRT                               |         |  |  |  |  |
| R                     | Help Desk Support                 | >       |  |  |  |  |
| <u>.</u>              | Change Password                   | >       |  |  |  |  |
| @                     | Contact Information               | >       |  |  |  |  |
| DEFAU                 | ILTS                              |         |  |  |  |  |
|                       | Recording Screen                  | >       |  |  |  |  |
|                       | Document Type<br>Prompt on Upload | >       |  |  |  |  |
| ۷.,                   | Location<br>Prompt on Upload      | >       |  |  |  |  |
| Ŷ                     | Silence Detection                 | >       |  |  |  |  |
| A≞                    | Transcription Text Size           | >       |  |  |  |  |
|                       | Custom Encounter Field            | >       |  |  |  |  |
| FAVOF                 | ITES                              |         |  |  |  |  |
| Patier                | ts Transcriptions Settings        | Account |  |  |  |  |
|                       |                                   |         |  |  |  |  |

Use the Settings Screen to set default screens and behavior for the eScription One Mobile application.

 Help Desk Support: Contains contact details for support, along with the version number of the mobile app.

- Change Password: Change the user password. The password requirements configured for the company are shown at the top of the screen. If the password does not meet these requirements, the screen will display which ones have not been met after the user presses the 'Change Password' button.

Remember that InQuiry, InSync, and eScription One Mobile all use the same password.

 Recording Screen: Choose which tab is selected when opening a patient appointment: Templates, Info, or History. Info is selected by default until changed here.

- **Document Type**: Select a default document type for all dictations. The document type can be changed on each

dictation if needed. If "Prompt on Upload" is selected, eScription One Mobile will prompt you to select a document type when uploading a dictation that does not have one selected. "Prompt on Upload" is the default setting.

|   | Change Password                                                                                                    |  |
|---|----------------------------------------------------------------------------------------------------|--|
|   | Password Requirements:<br>Min<br>No<br>Mu<br>chc<br>Mu<br>chc<br>Mu<br>ch |  |
|   | Username                                                                                                    |  |
|   | Client Code                                                                                                    |  |
|   | Current Password                                                                                                    |  |
|   | Current Password                                                                                                    |  |
|   | New Password                                                                                                    |  |
|   | New Password                                                                                                    |  |
| < | > 1 0                                                                                                    |  |

- Location: Select a default Location for all dictations. The Location can be changed on each dictation if needed. If "Prompt on Upload" is selected, eScription One Mobile will prompt you to select a Location when uploading a dictation that does not have one selected. "Prompt on Upload" is the default setting.
- Silence Detection: Select the length of time silence can be recorded before eScription One Mobile pauses the recording. The default value is "None" and recording will not be automatically paused when silence is detected.
- Transcription Text Size: Select how large text is when viewing a transcription. Please note that this setting does not change the text size in all screens of the mobile app.
- Custom Encounter Field: Select an additional data field to be displayed to the right of the patient name on the appointment listing.
- Document Types (in the Favorites section): Filter the document types that are available when choosing a document type for a dictation. If a facility has thirty document types, but a dictator only needs five of those document types, this setting is used to remove the other twenty-five from the list of document types.
- Locations (in the Favorites section): Filter the locations that are available when choosing a location for a dictation. If a facility has fifteen locations and a dictator only works at three of them, this setting is used to remove the other twelve from the list of possible locations.
- Confirm Uploads and Confirm Logout: Turn the confirmation pop-up for those actions on or off.

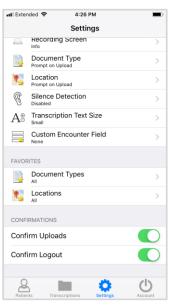

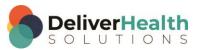

#### **The Account Screen**

To log out of the application, tap the Account button located in the lower right corner of the application screen and then press the logout button in the upper left corner.

Users who want to quickly switch between user profiles can link additional accounts by pressing the + button in the upper right corner of the Accounts screen. Enter the login credentials and select login.

To remove unwanted accounts, swipe the account name from right to left and press the delete button that appears.

| II Verizon LTE                           | 11:24 AM |    |
|------------------------------------------|----------|----|
| Logout                                   | Account  | +  |
|                                          |          |    |
| InTouch Test Clier<br>Demonstration User | nt       | ~  |
| LINKED ACCOUNTS                          |          |    |
| Chicago Hope<br>Demonstration User       |          |    |
| InTouch Test Clier                       | nt       |    |
|                                          |          |    |
|                                          |          |    |
|                                          |          |    |
|                                          |          |    |
|                                          |          |    |
|                                          |          |    |
|                                          |          |    |
|                                          |          |    |
|                                          |          |    |
| 0                                        |          | db |
| 8                                        |          | Ċ  |

|              | 11:25 A    | м        | -     |
|--------------|------------|----------|-------|
| Account      | Add Si     | te       | Login |
|              |            |          |       |
| CREDENTIAL   | 6          |          |       |
| Login        | 1          |          |       |
| Password     |            |          |       |
| Client       |            |          |       |
|              |            |          |       |
|              | Login      |          |       |
|              |            |          |       |
|              |            |          |       |
|              |            |          |       |
|              |            |          |       |
|              |            |          |       |
|              |            |          |       |
| q w e        | rty        | / u      | i o p |
|              |            |          |       |
| q w e<br>a s | rty<br>dfg | yu<br>hj |       |
|              |            |          |       |

| II Verizon LTE                   | 11:25 AM | -      |
|----------------------------------|----------|--------|
| Logout                           | Account  | +      |
| InTouch Test                     | Client   |        |
| Demonstration Us                 |          | ~      |
| LINKED ACCOU                     | NTS      |        |
| Chicago Hop<br>Demonstration Use | e<br>er  |        |
| Test Client                      |          | Delete |
|                                  |          |        |
|                                  |          |        |
|                                  |          |        |
|                                  |          |        |
|                                  |          |        |
|                                  |          |        |
|                                  |          |        |
|                                  |          |        |
|                                  |          |        |

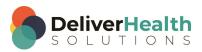

# eScription One on the iPad

Using eScription One mobile on an iPad is quite similar to using it on an iPhone with only a few visual changes, as identified below.

#### Appointments on the iPad

| LAMB, DORON | 🖻 🖞                   |
|-------------|-----------------------|
|             |                       |
|             |                       |
|             |                       |
|             |                       |
|             | >                     |
|             |                       |
|             |                       |
|             |                       |
|             | Patient ID<br>5271113 |
| Age<br>85   | Gender<br>M           |
|             |                       |
| AM          |                       |
|             |                       |
|             |                       |
| Insert 🖉 🖉  |                       |
| 00:00       |                       |
| 0           | ()<br>()              |
|             | AM                    |

Given the extended screen size on the iPad, the patient appointment list and recording screen can be displayed simultaneously while in landscape mode. This allows the patient appointment list to be displayed on the left side of the screen, while the dictation screen with templates, appointment/patient details, and history information, is displayed on the right side.

When the device is held in portrait mode, the navigation panel will overlay the display panel until a selection is made, then it will minimize to the size. To access the navigation panel again, press the Patients or Transcriptions buttons in the top left corner of the screen.

| :10 AN | Mon Jar              | 17                             |       |          |             | <b>२</b> 43% ∎ |
|--------|----------------------|--------------------------------|-------|----------|-------------|----------------|
|        | •                    | Oct 14                         | •     | +        | LAMB, DORON | E (*           |
| InTo   | uch Test             | Client                         |       |          |             |                |
| 6:00   | BLINN,<br>5271022 -  | MACIE<br>- Sick Patient Visit  |       | <b>_</b> |             |                |
| 6:00   |                      | ENOSCH<br>- HISTORY AND PH     | SICAL |          |             |                |
| 6:15   | LAMB, I<br>5271113 - | DORON<br>SPORTS PHYSICAL       |       |          |             | >              |
| 6:30   |                      | - SKIN RASH                    |       |          |             |                |
| 6:30   | WAITE, 5271061       | ETHAN<br>BROKEN ARM            |       |          |             |                |
| 6:45   |                      | KASTINE<br>SKIN RASH           |       | <b>_</b> |             | Patient ID     |
| 7:00   |                      | R, OTTO                        | _     |          |             | 5271113        |
| 7:00   |                      | S, COURTNEY                    | P     |          | Age<br>85   | Gender<br>M    |
| 7:30   |                      | HEREMIAH<br>Sick Patient Visit |       |          |             |                |
| 8:00   |                      | ON, JASMINE<br>SKIN RASH       |       |          |             |                |
|        |                      |                                |       |          |             |                |
|        |                      |                                |       |          |             |                |
|        |                      |                                |       |          |             |                |
|        |                      |                                |       |          |             |                |
| ••     |                      | <b>(</b> )                     |       |          | 00:00       |                |
| 2      | 5 1                  | scriptions Settings            | (     | <b>U</b> |             | History        |

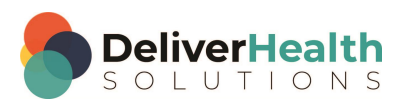

#### **Recording Dictations on the iPad**

The recording controls remain the same, apart from the recording mode. Instead of tapping the recording mode box to open the list of options, a button for each of the recording modes (Append, Overwrite, Insert) appears above the dictation slider. The activated dictation mode button will be blue. While in landscape mode, the transcription list and transcription text can be viewed concurrently. The list of transcriptions available in the chosen workflow folder or search results is displayed on the left side, while the transcription viewer with the three transcription tabs (Info, Transcription, Comments) is displayed on the right side.

When the iPad is rotated to portrait mode, the transcription list will overlay the transcription viewer panel until a transcription is selected. The transcription list will then close to fill the entire screen with the transcription viewer. To reopen the transcription list, press the Transcriptions button in the top left corner.

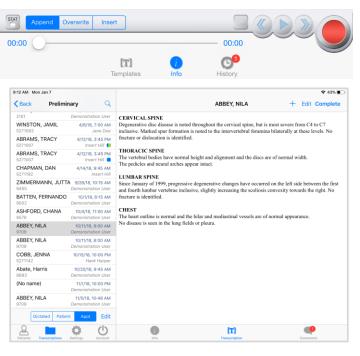

Notice that the iPad separates the New Dictation, Edit, and Complete functions into three separate buttons at the top of

the transcription viewer screen, rather than consolidating them into one action menu. Tap the Add button to create a new dictation, tap the Edit button to edit the transcription text or patient and appointment details, and tap Complete to move the transcription to the next stage of the workflow.

## Editing a Transcription on the iPad

| 3:37 PM Mon Jan 7                                                                             |                                                                                               | 🗢 37% 🔳            |
|-----------------------------------------------------------------------------------------------|-----------------------------------------------------------------------------------------------|--------------------|
| Transcriptions                                                                                | ABBEY, NILA                                                                                   | Undo Save Complete |
|                                                                                               | aroughout the cervical spine, but is most se<br>ertebral foramina bilaterally at these levels |                    |
| THORACIC SPINE<br>The vertebral bodies have normal he<br>The pedicles and neural arches appea | ight and alignment and the discs are of no<br>ar intact.                                      | rmal width.        |
|                                                                                               | degenerative changes have occurred on the<br>increasing the scoliosis convexity towards       |                    |
| No disease is seen in the lung fields                                                         | silar and mediastinal vessels are of normal<br>or pleura.                                     |                    |
|                                                                                               | [T]                                                                                           | •                  |
| Info                                                                                          | Transcription                                                                                 | Comments           |

When in Edit mode, the edit functions are displayed at the top of the transcription viewer. Tap Undo to remove all changes made, tap Save to retain all edits, and tap Complete to save and move the transcription to the next stage of the workflow.

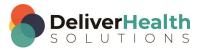

#### The Settings Screen on the iPad

The settings screen functions the same as the appointment list and transcription viewer. It displays both the list panel on the left side and the details panel on the right in landscape mode. In portrait mode, the Settings list panel will overlay the details panel until a selection is made. To reopen the Settings list, tap the Settings button in the top left corner.

# Inpatient

This optional feature is active only if requested by the client, and is not available for all users.

The inpatient workflow is an alternative scheduling method that lists patients based upon inpatient encounters, rather than listing patients by appointment.

For example, a physician is required to make regular rounds to all patients admitted to Critical Care. The inpatient workflow allows the physician to easily track which patients are on his ward, and if he has dictated on them today, or if he still needs to visit them. Inpatient mode also allows the physician to clear his schedule manually when he needs to see patients more frequently.

To switch between the standard appointment screen and the inpatient feature, use the toggle at the bottom of the patient tab.

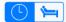

Highlight the clock for appointment mode.

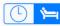

Highlight the bed for Inpatient mode.

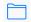

Sort inpatient encounters by Author Groups or by Location. To change views between Author Groups and Location, select the Filter button.

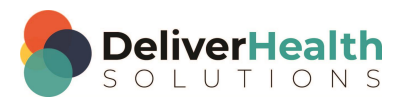

- AUTHOR GROUPS: Use Author Groups to group patients based on the schedule resource. The account administrators can enroll users in multiple Author Groups. Select an Author group to view all patients for all users enrolled in this group. You do not have be enrolled in a group to view the patients. To view an Author Group, tap on the group name. Enrolling in a group allows other users to view your patients. Tap the toggle button to enroll and disenroll.
  - My Patients: Displays all patient encounters linked to the default schedule resource of the logged-in user. This is the default view in inpatient mode.
- LOCATIONS: Use Locations to show all inpatient encounters based on the location resource, regardless of the associated schedule resource.
- SORT: Use the Sort option to order the patient encounters by Treatment Status (marked as Treated or not), Patient Full Name, Patient First Name, Patient Last Name, or Admit Date.

Patients who have received treatment are marked with this icon  $\mathbf{T}$ . This indicates that a dictation has been started for this patient or the patient has been marked as Treated. The Treated status is automatically applied when a dictation is stared for the patient. The checkmark still indicates a completed dictation; the microphone indicates a dictation on hold.

| 67% 💷                   |
|-------------------------|
| Ê                       |
| Remove from my worklist |
| Set treatment status    |

To mark patients as Treated without dictating, select the Set Treatment Status option within the Options menu in the patient encounter details. Patients can also be removed from a work list by choosing Remove from my work list.

To add patients to a work list, press the Add button + in the upper right corner of the Patients screen and search for a patient with an existing inpatient encounter record.

Note: The Cloud Icon is not used with inpatient encounters.

| K My Patients                                 |              |  |  |
|-----------------------------------------------|--------------|--|--|
| AUTHOR GROUPS                                 |              |  |  |
| My Patients                                   | ~            |  |  |
| Cardiology<br>You are enrolled in this group. |              |  |  |
| Demo                                          | $\bigcirc$ > |  |  |
| Psych<br>You are enrolled in this group.      | $\bigcirc$ > |  |  |
| LOCATIONS                                     |              |  |  |
| East                                          | >            |  |  |
| LocationDemo                                  | >            |  |  |
| West                                          | >            |  |  |
| SORT                                          |              |  |  |
| Treatment Status                              | ~            |  |  |
| Patient Full Name                             |              |  |  |
| Patient Last Name                             |              |  |  |
|                                               |              |  |  |
| Patients Transcriptions Setting               | Account      |  |  |

| III Verizon LTE | 9:55 AM                   | -           |
|-----------------|---------------------------|-------------|
|                 | Patients                  | +           |
| InTouch Te      | est Client                |             |
| ALVARADO        | , FILIBERTO               | .0.         |
| 2432 - TOTAL    | HIP REPLACEMENT           | т 💆         |
| BAGWELL,        | WADE                      | 1           |
| 2417 - DIAGNO   | STIC ULTRASOUND           | т 🗸         |
| BAUCOM, A       | ALYSHA                    |             |
| 2103 - CORON    | ARY ARTERY BYPASS GRAFT   |             |
| BELLE, ANT      | (WAN                      |             |
| 2429 - BALLO    | ON ANGIOPLASTY OF CORONAR |             |
| BEMIS, JAU      | INITA                     |             |
| 2461 - ENDOS    | COPY OF LARGE INTESTINE   |             |
| BLACKSTO        | CK, HOYT                  |             |
| 2462 - TOTAL    | KNEE REPLACEMENT          | т           |
| BLYTHE, AL      | LAN                       |             |
| 2406 - DIAGNO   | OSTIC ULTRASOUND          |             |
| BRADBERR        | Y, LEE                    |             |
| 2143 - DIAGNO   | OSTIC ULTRASOUND          |             |
| BURNHAM,        | MERLIN                    |             |
| 2453 - ENDOS    | COPY OF LARGE INTESTINE   |             |
| BUSHNELL,       | , PAMELIA                 |             |
| 2455 - CORON    | ARY ARTERY BYPASS GRAFT   |             |
| CANADA, C       | HRISTIANA                 |             |
| 2410 - DIAGNO   | OSTIC ULTRASOUND          |             |
| দ্ব             | (C) 🛏                     | 6           |
| Q               | 1 A                       | (h)         |
| Patients        | Transcriptions Settings   | Account     |
| - accelling     | inditional printings      | Procession. |

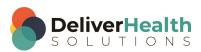

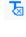

To remove the Treatment Status icon from all patients, press this button from the My Patients screen.

To remove Treatment Status can be removed from a single patient, select the appointment, select the options button in the top right, and then choose Clear Treatment Status.

| ₿ 88%                  |   |
|------------------------|---|
|                        | Î |
|                        |   |
| Delete dictation       |   |
| Clear treatment status |   |
|                        | 1 |

The process of recording and uploading a dictation for an inpatient encounter is the same as recording for an outpatient appointment. See page 20 for more details.

# **Troubleshooting and FAQ**

Q: My dictations get interrupted when I receive a phone call on my iPhone; how do I stop this from happening?

**A:** By design, Apple does not allow our application to block incoming phone calls while you are dictating. You will not lose any work if a phone call comes in while dictating. When the Accept/Message/Reject screen pops up, recording will pause. You will be returned to the record screen upon ending or rejecting the phone call. You can then resume dictating by pressing the Record button.

If you have concerns about incoming phone calls while dictating, you can switch your phone to "Airplane Mode" or "Do Not Disturb."

Q: My appointments are gone or are not appearing as they should.

A: There are two common causes of this problem. The most frequent is that the filter view has been changed. Please see <u>Appointment Filters</u> for filtering information. There could also be an issue with the way appointments have been uploaded to our system from your facility's scheduling software or EHR. Please call our Help Desk at 1-800-858-0080 to help resolve this issue.

Q: My application has not been updated. How do I update eScription One Mobile?

**A:** Apple devices do not support automatic updates. To update apps on an Apple device, go to the Apple Store. If there are updates available, it will open to the Updates tab, and updates can be manually applied there.

Q: How is my data protected in the app?

**A:** All data that is stored on the device is protected by Apple's AES 256-bit crypto engine. Additionally, all the data that is transferred over the Internet is encrypted by a TLS connection, the same protection that banks use to give you safe and secure access to your accounts. Both mechanisms ensure that data-at-rest and data-in-motion are always secure when you use eScription One Mobile.

The encryption keys are derived from the passcode that you set to lock your device, therefore using an alpha-numeric password is much more secure than a four-digit PIN.

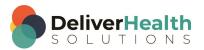

# **Removing eScription One Mobile**

To uninstall eScription One Mobile, exit the application. Press and hold the eScription One Mobile icon. The icon should display an "X" on the top left corner. Click the "X" icon, and you will be prompted to uninstall the application.

# **Additional Support**

Get additional assistance for the eScription One mobile application, and all other eScription One applications, here:

- Phone Support: 1-800-858-0080
- Email Support: <a href="mailto:esone.support@DeliverHealth.com">esone.support@DeliverHealth.com</a>

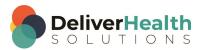